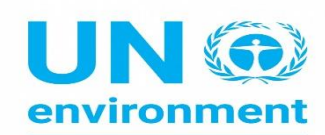

**United Nations Environment Programme** 

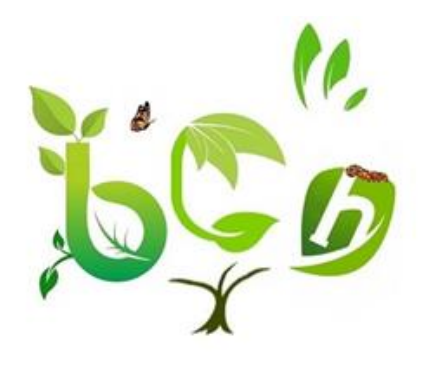

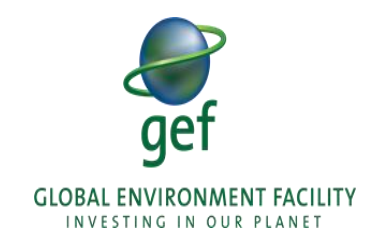

# THE BCH III PROJECT

# Register as General User in the BCH | Prof Ossama AbdelKawy

**2023**

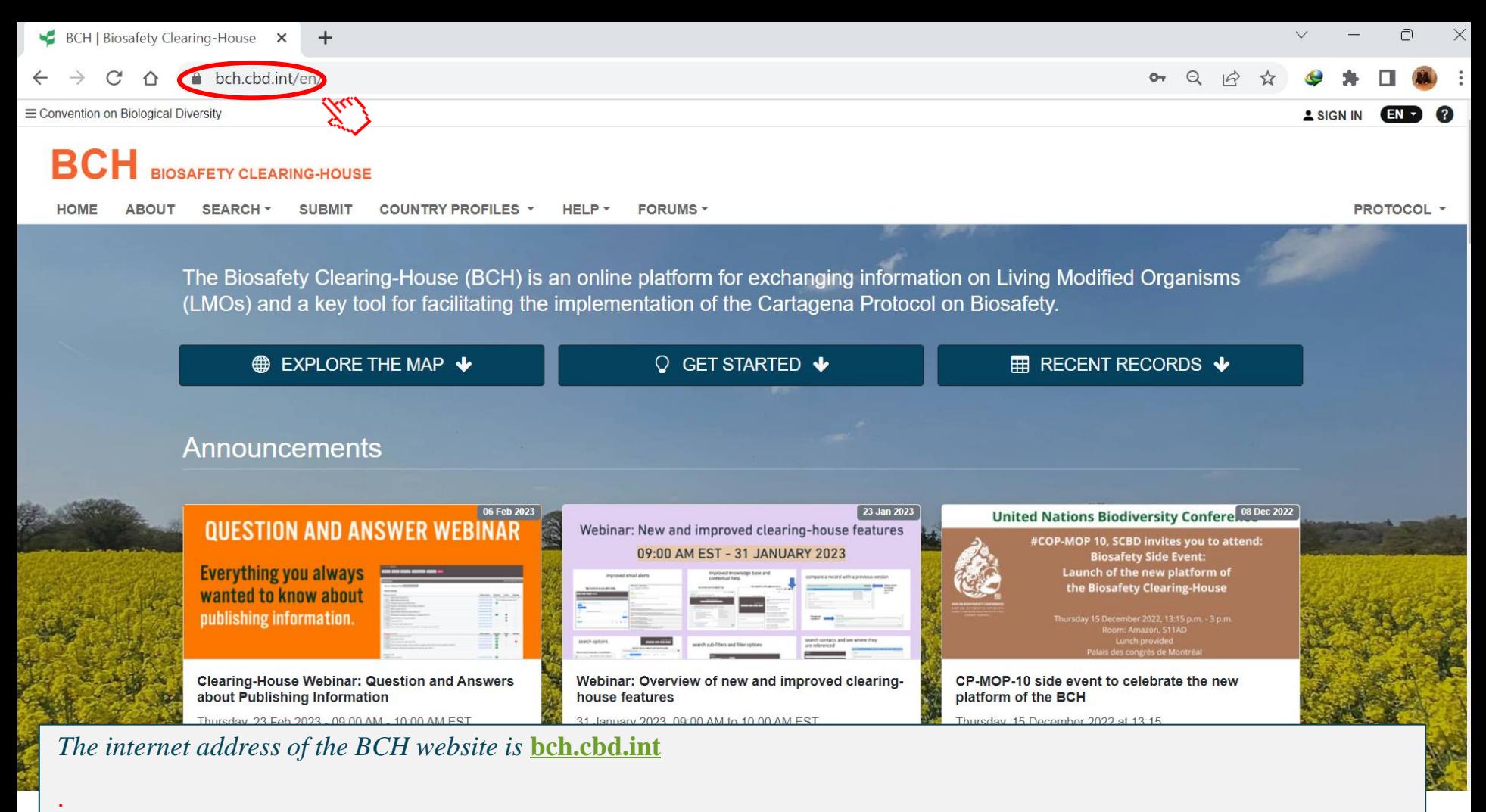

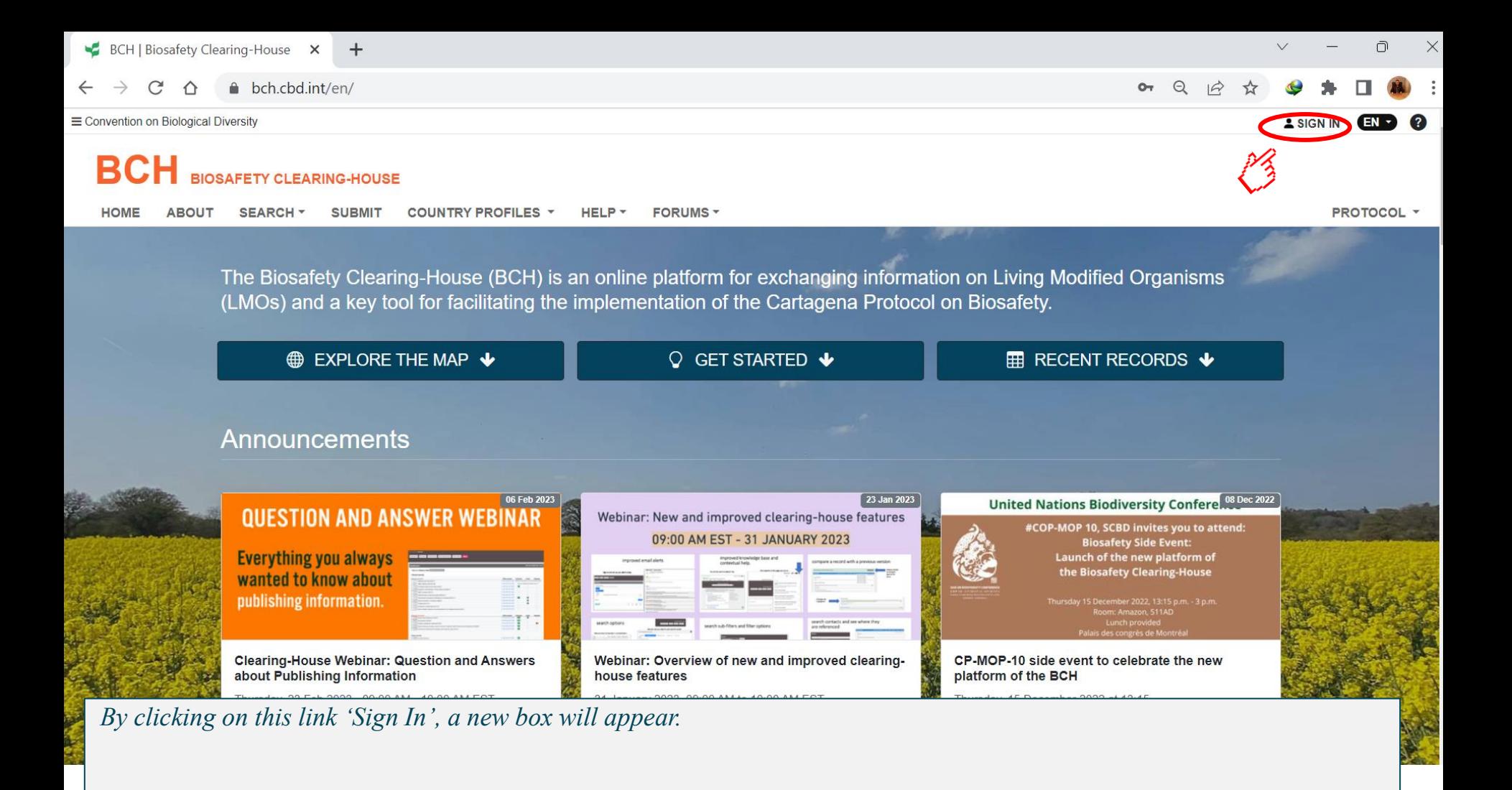

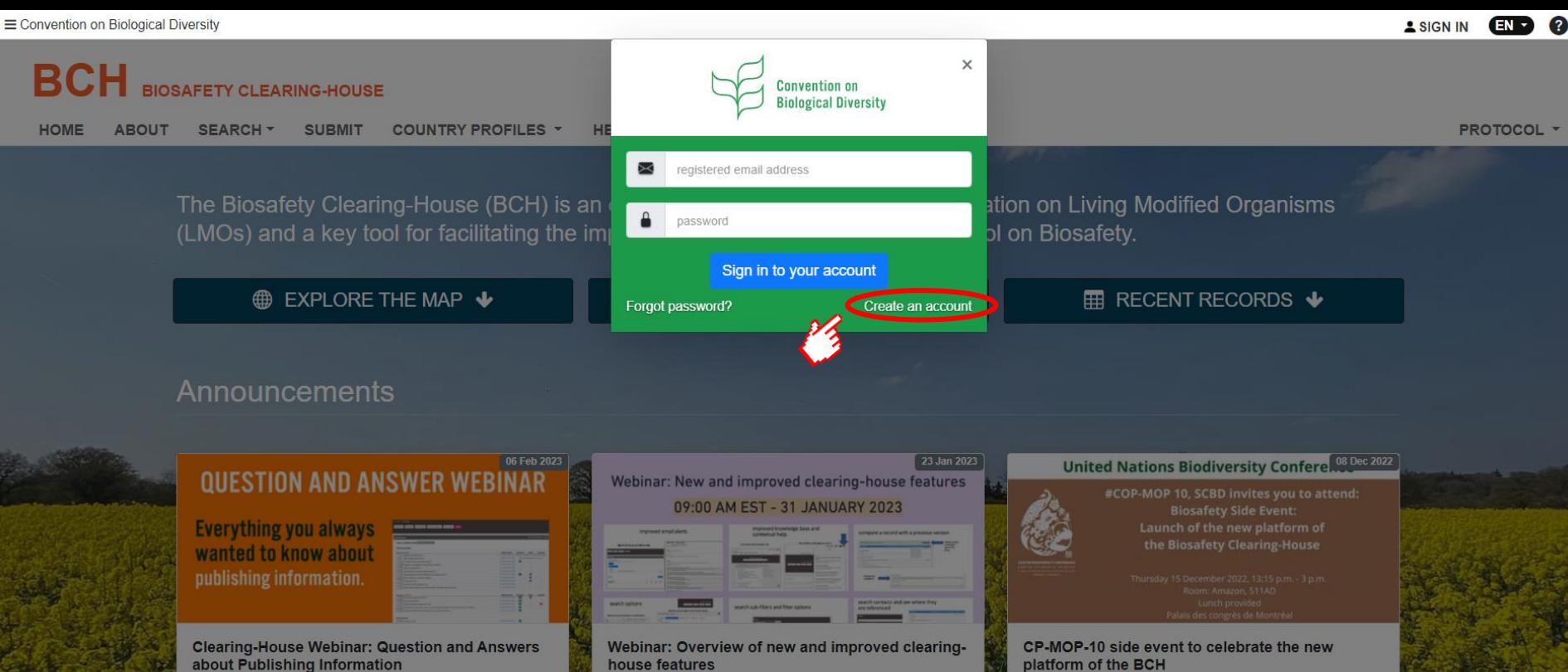

Thursday, 23 Feb 2023 - 09:00 AM - 10:00 AM EST

house features

31 January 2023, 09:00 AM to 10:00 AM EST

Thursday, 15 December 2022 at 13:15

By clicking on this link, you will access a page where you can register your email address and be issued a password to log on to the Management Centre.

# Create your CBD Account.

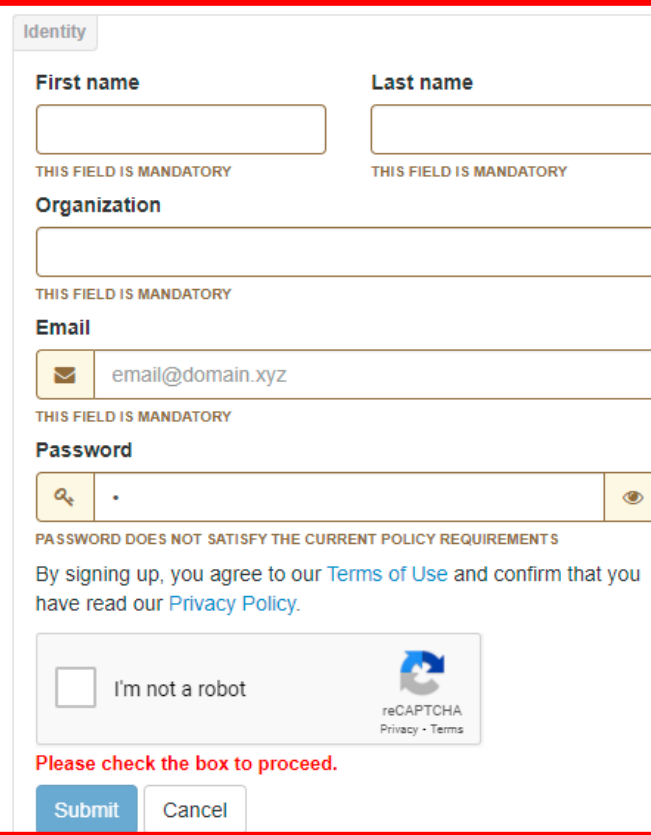

### One single account.

Just one account gets you into everything from Event Registration to Clearing-Houses.

After you create your CBD Account, we'll send you an email to activate your account. Then, you can start using any CBD-maintained services right away.

Already have an account? Sign In

Fill in all mandatory fields to 'Create your CBD Account' which will be a single account for all Clearing Houses of the  $CBD$ .

# Create your CBD Account.

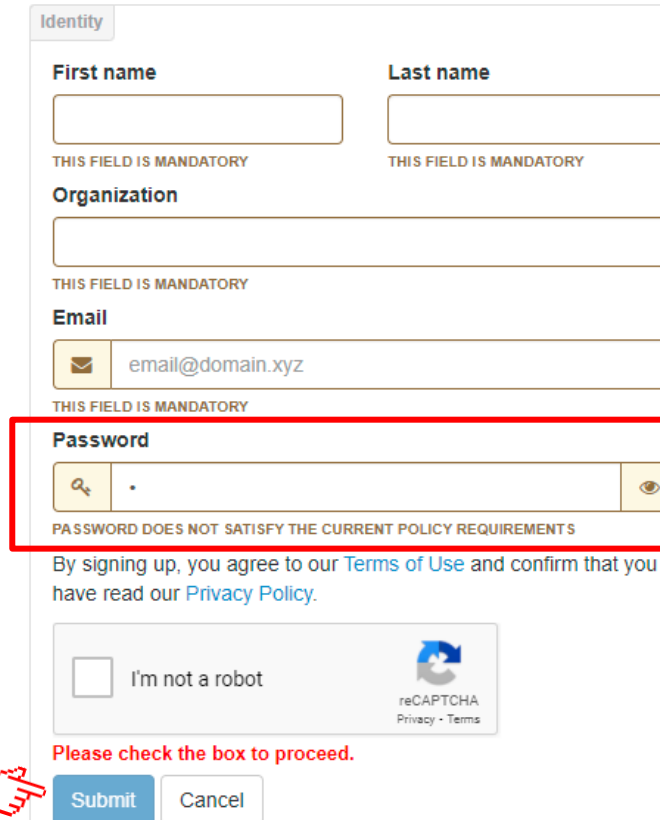

### One single account.

Just one account gets you into everything from Event Registration to Clearing-Houses.

After you create your CBD Account, we'll send you an email to activate your account. Then, you can start using any CBD-maintained services right away.

### **x** Password length

The password must be at least 10 characters long.

### **x** Password complexity

The password must match at least 2 of the following conditions:

- Contains a lowercase character [a-z]
- Contains an uppercase character [A-Z]
- Contains a number [0-9]
- Contains a special character [!@#\$%^&\*() +^<>?/~|[]-\]

Already have an account? Sign In

While choosing your password make sure to respect the specified length and complexity criteria.

https://accounts.cbd.int/signup/done  $\mathcal{Q}$   $\mathcal{R}$ 

### ☆≡

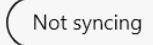

曱

### $\cdots$

### Activating your CBD account.

A

### Check your inbox.

 $\leftarrow$ 

We've sent you a welcome email with a validation link.

슈

Before you can fully use your new CBD account, you must activate your account by clicking a activation link in this welcome email sent to you.

Check your inbox for the welcome email from the Secretariat of the Convention on Biological Diversity (cbdaccounts@cbd.int) with the subject Welcome to the CBD online network!. In the email, click on the activation link to validate your email address, and complete the registration. The link will launch a web browser and open to the CBD website.

### Not able to locate the welcome email?

Please note, it can take up to an hour upon signing up for you to receive your welcome email. If you are unable to locate the welcome email in your inbox, check your spam/junk folder. If you still can't locate the welcome email in your inbox or spam/junk folders, click on the button below for us to resend the welcome email.

Resend the welcome email Continue without activation

A confirmation message will be displayed and an email is sent to the email address you provided containing an activation  $link$ .

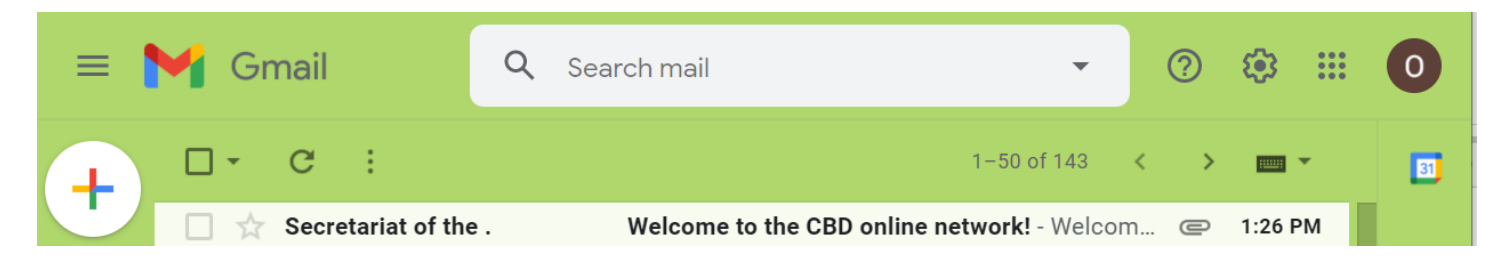

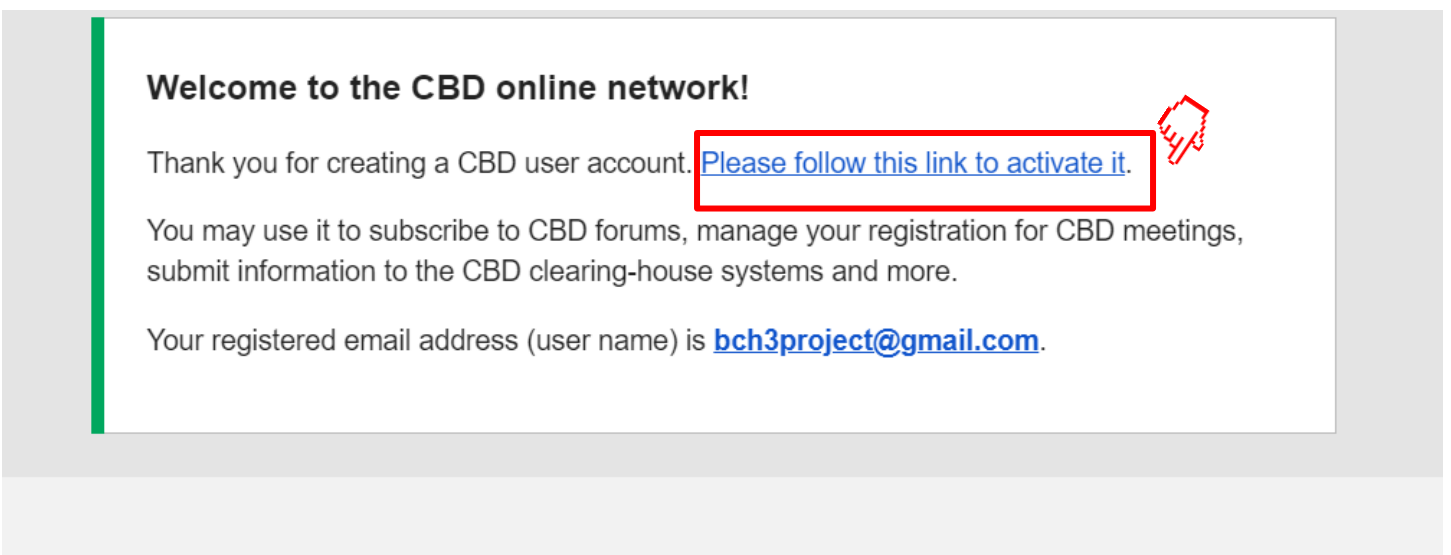

You are receiving this because you are a user of one of the CBD-maintained websites or clearing-houses. If you did not request an account with the CBD, please ignore this message.

*Open the email received from the Secretariat and click the account activation link to start using your CBD account.*

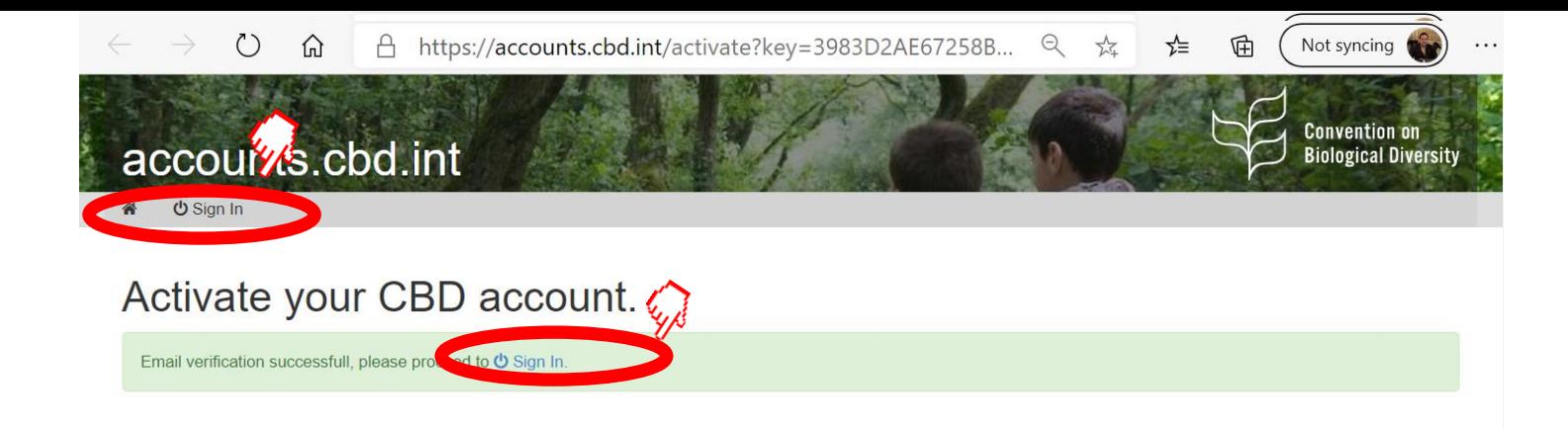

#### **O** back to top

#### The Convention

#### Nagoya Protocol Cartagena Protocol

#### Programmes

### Information

Publications

Secretariat

### © 2015 SCBD | Privacy Policy | Terms of Use

Following activation click on the 'Sign in' link, you will get directed to the HUB page for your CBD account.

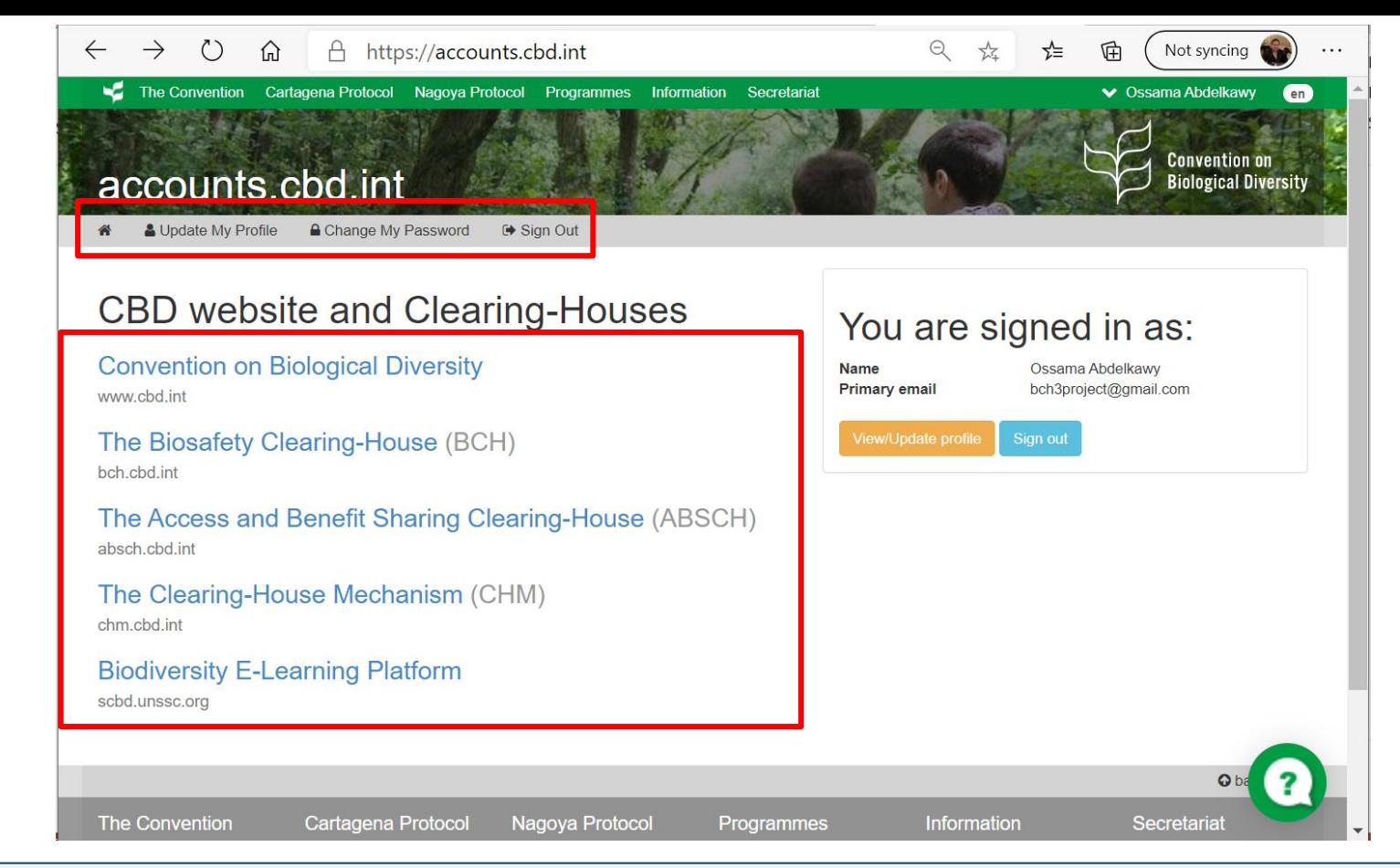

*On the HUB page, you can update your profile information, change your password, sign out or get access to the different clearing houses.*

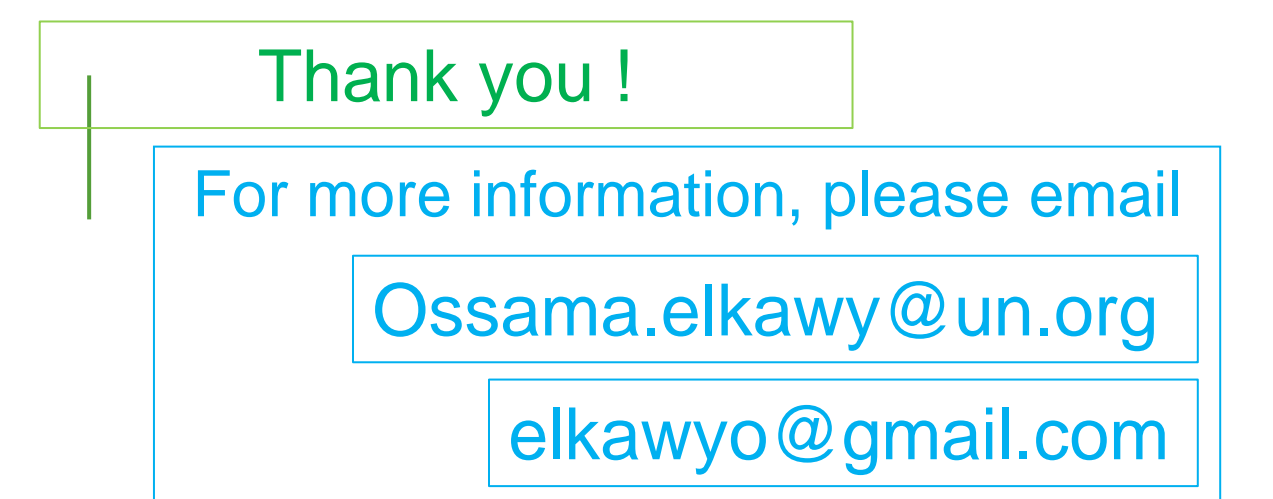

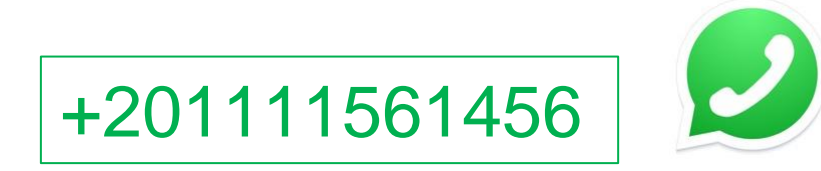

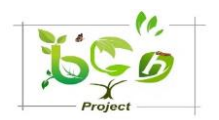

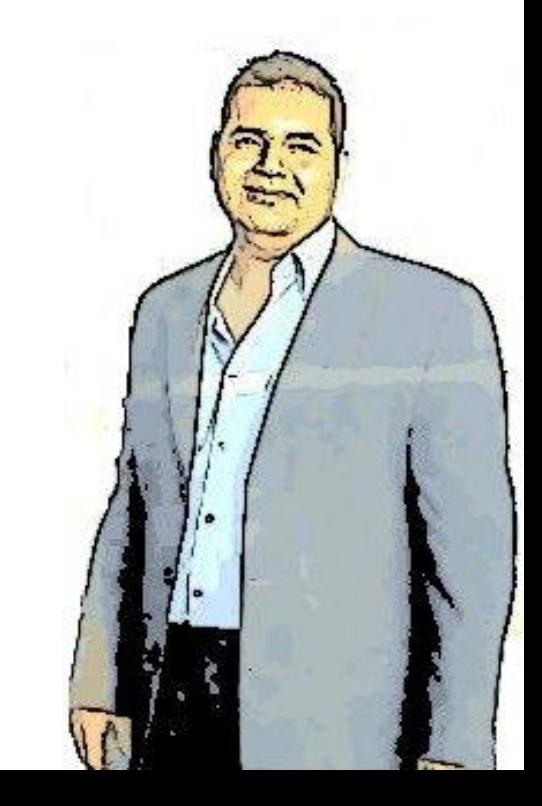